# 再生能源憑證綠電媒合市集指引

**售/發電業者、購電會員適用**

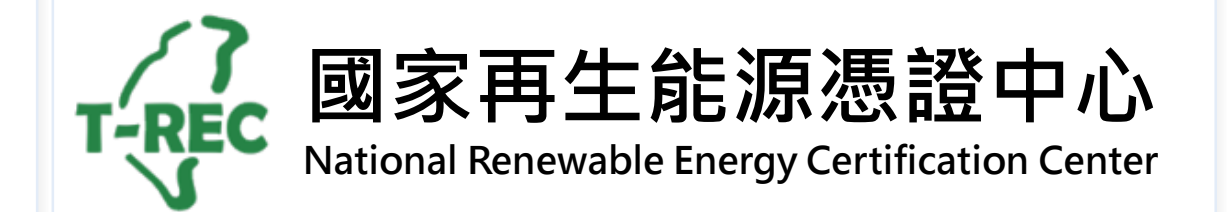

目錄

- [綠電媒合市集](#page-2-0)-媒合流程
- [綠電媒合市集](#page-3-0)-登錄刊登資訊
- [綠電媒合市集](#page-7-0)-操作功能介紹

2

• [綠電媒合市集](#page-8-0)-已媒合資訊

### <span id="page-2-0"></span>綠電媒合市集-媒合流程

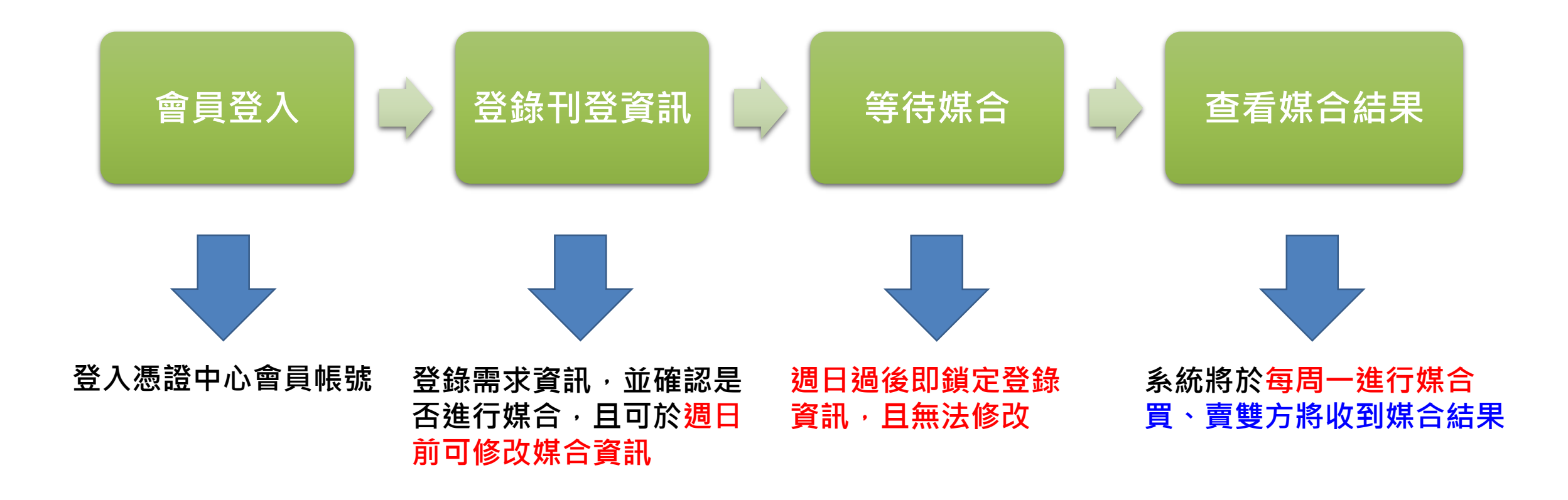

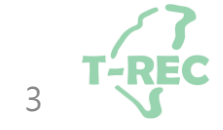

### <span id="page-3-0"></span>綠電媒合市集-登錄刊登資訊(1/4)

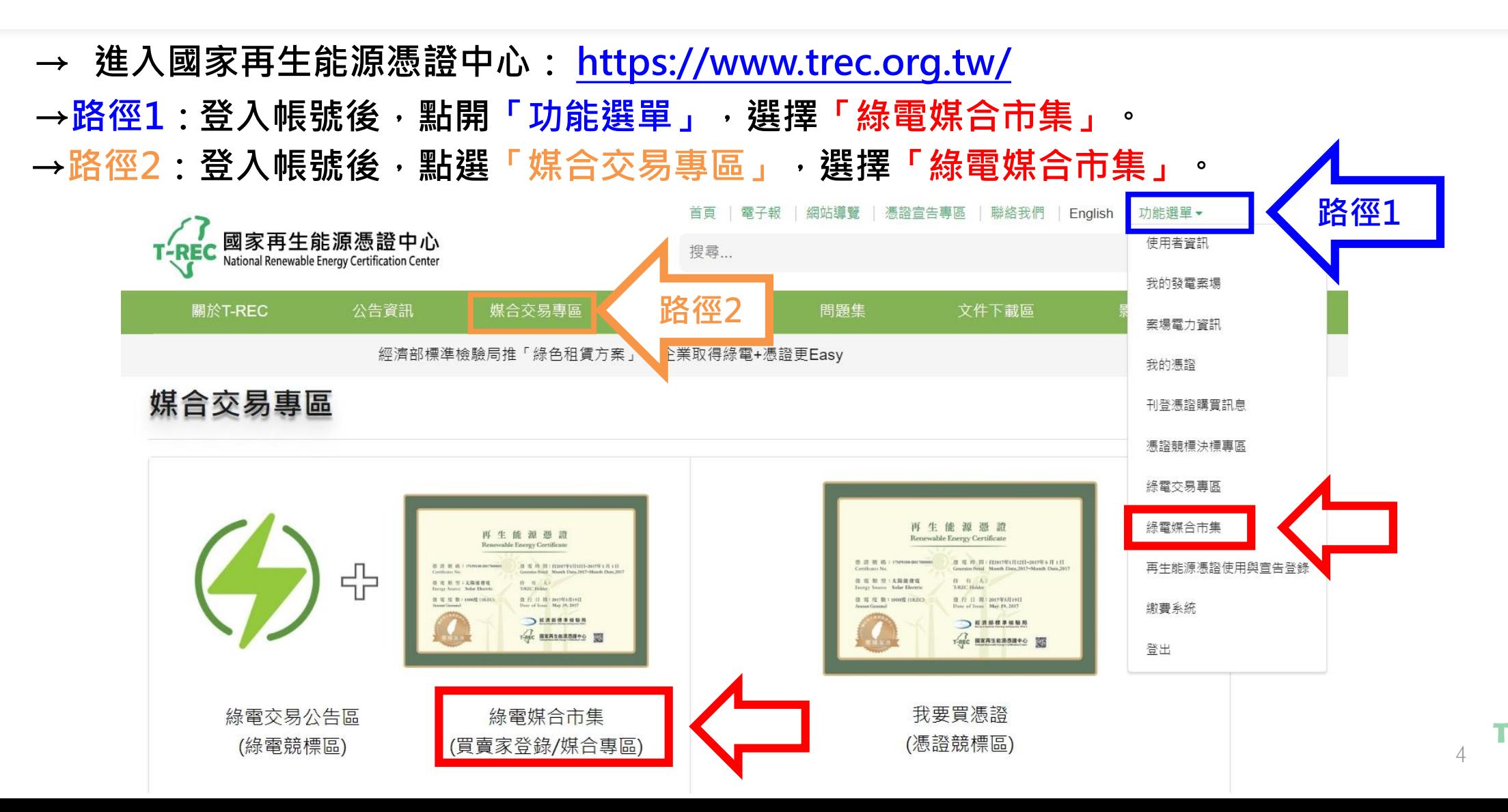

# 綠電媒合市集-登錄刊登資訊(2/4)

#### **→ 進入頁面後,點選「+新增」。**

#### 綠電媒合市集

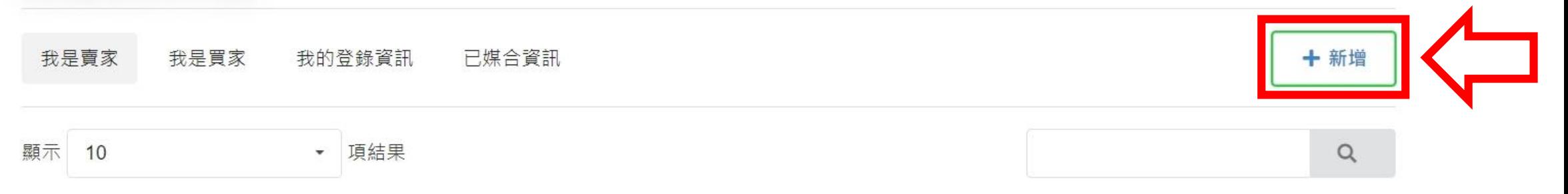

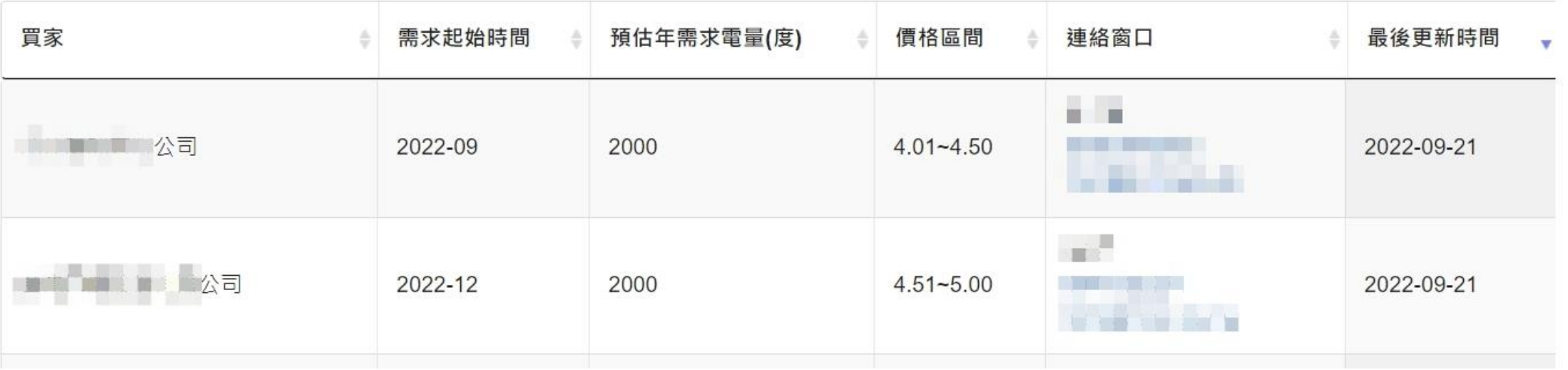

# 綠電媒合市集-登錄刊登資訊(3/4)

#### → 進入頁面後,填寫刊登訊息資訊。

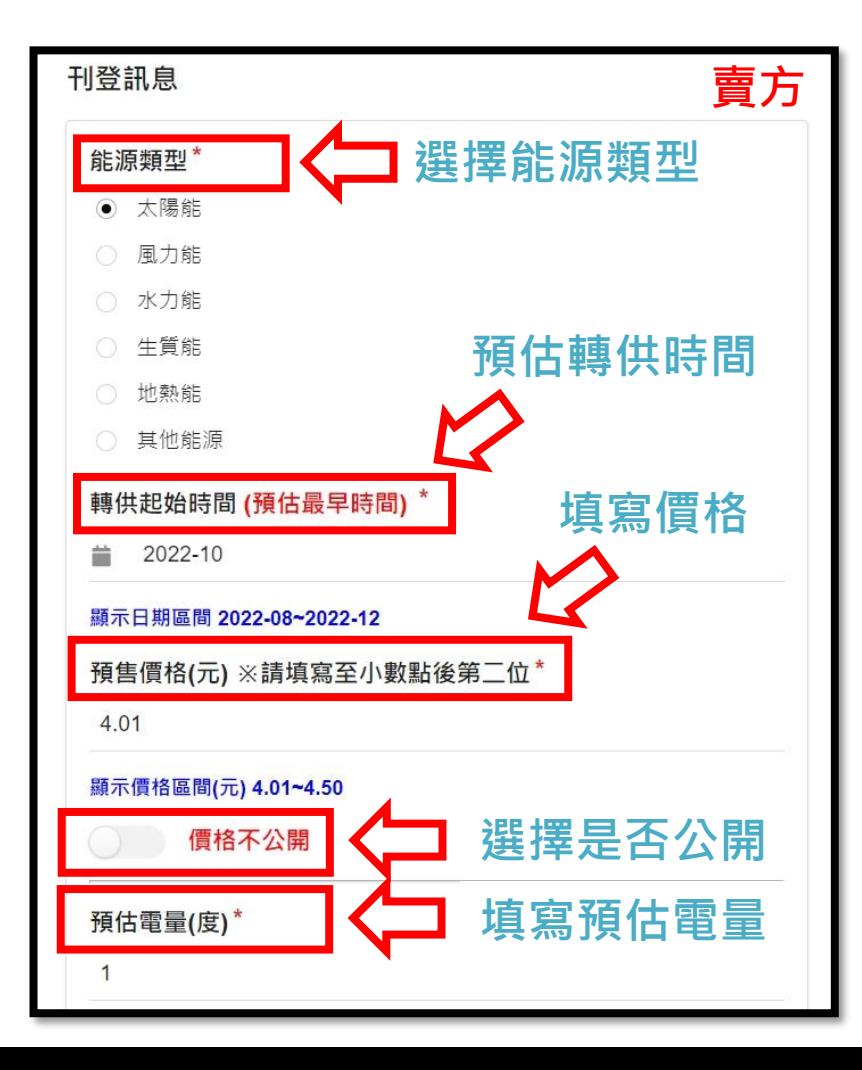

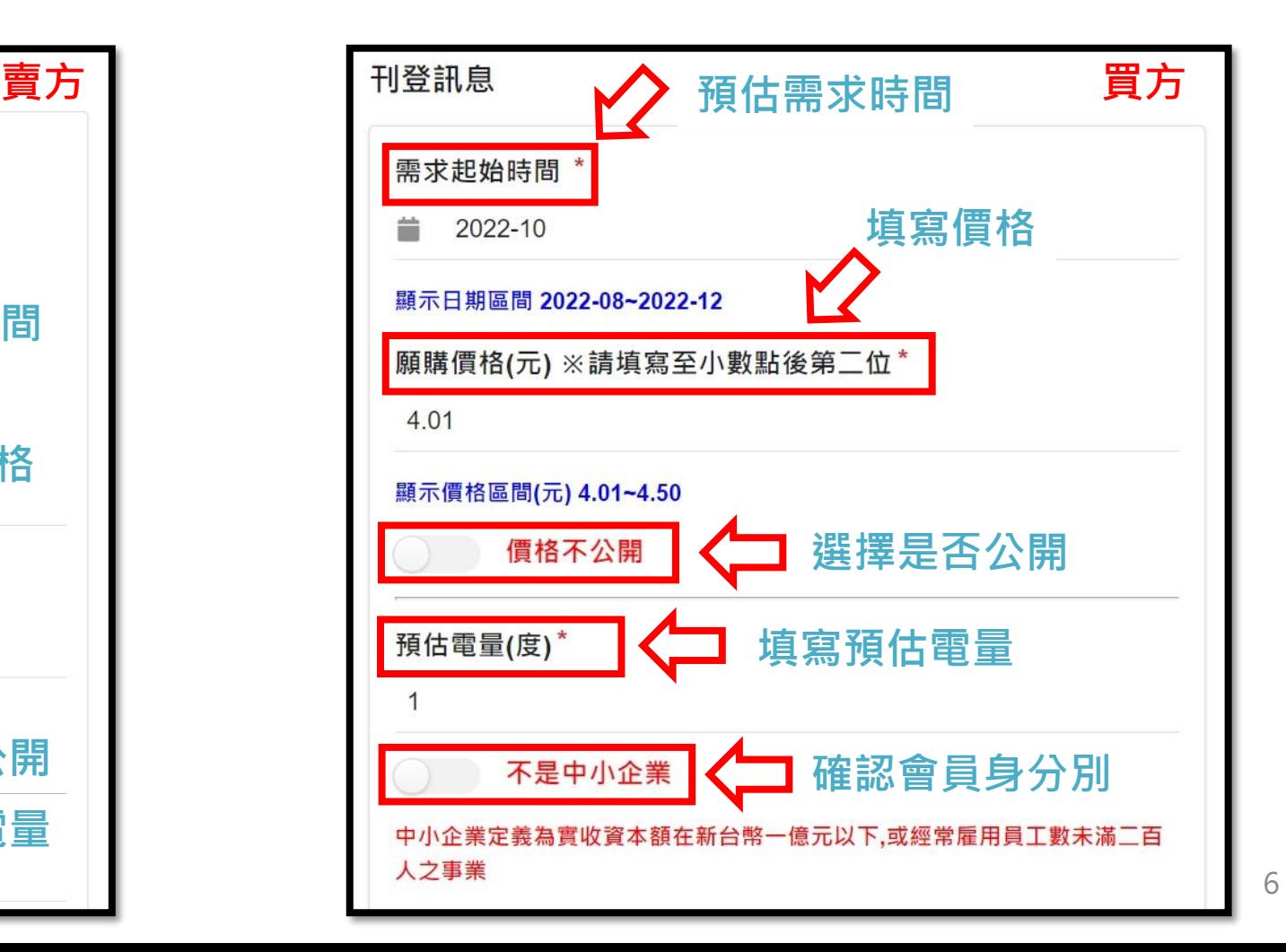

**T-REC** 

# 綠電媒合市集-登錄刊登資訊(4/4)

**→ 刊登完成後,可點選「我的登錄資訊」查看。**

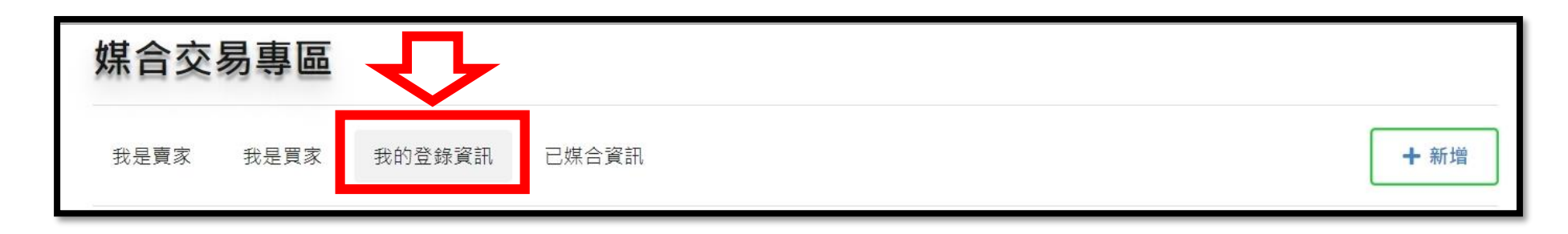

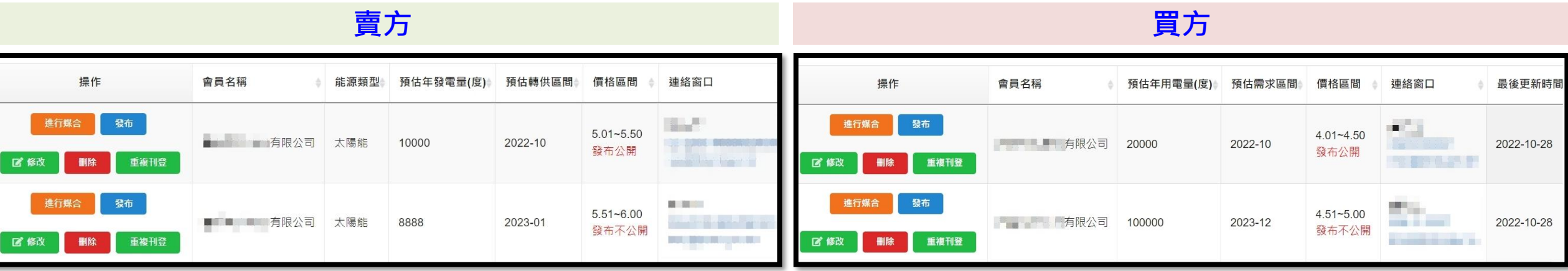

7

### <span id="page-7-0"></span>綠電媒合市集-操作功能介紹

**→ 操作功能有「媒合」、「發布」、「修改」、「重複刊登」及「刪除」,說明如下:**

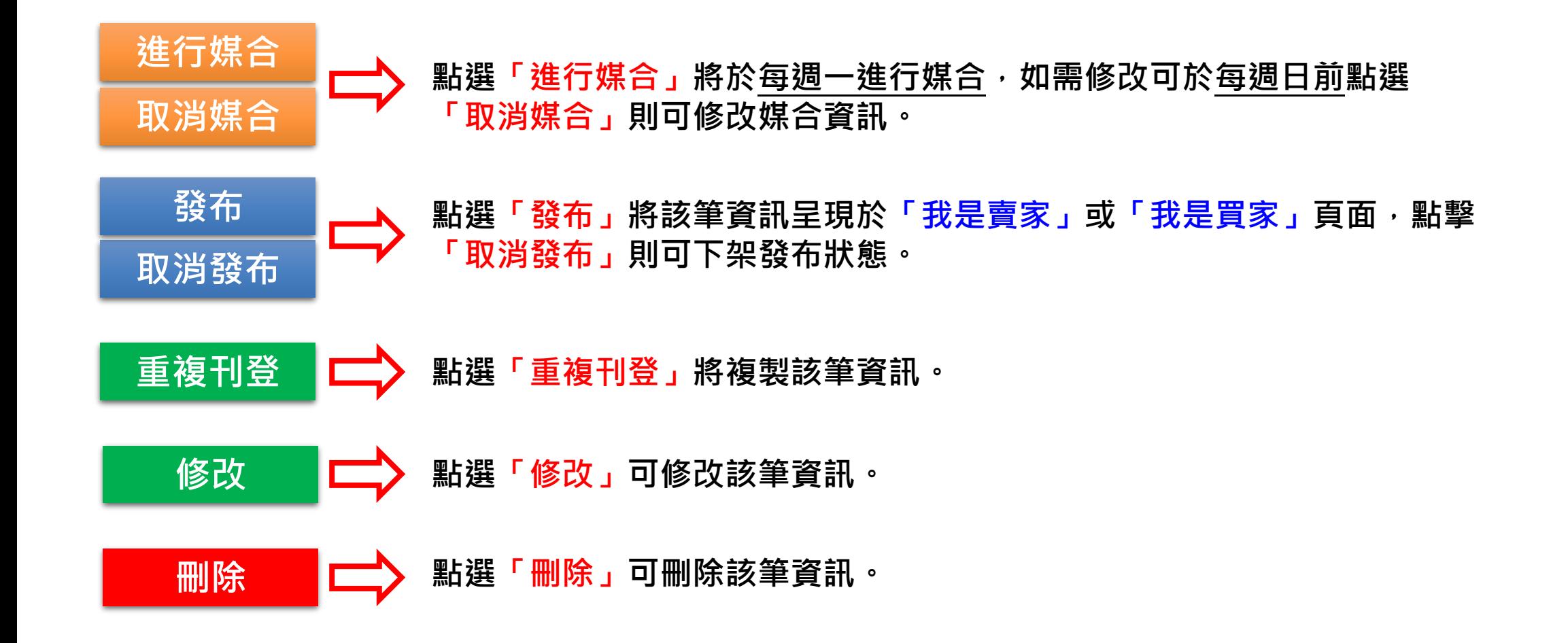

### <span id="page-8-0"></span>綠電媒合市集-已媒合資訊(1/2)

**→ 系統將於每周一進行媒合,買、賣雙方將收到媒合通知如下:**

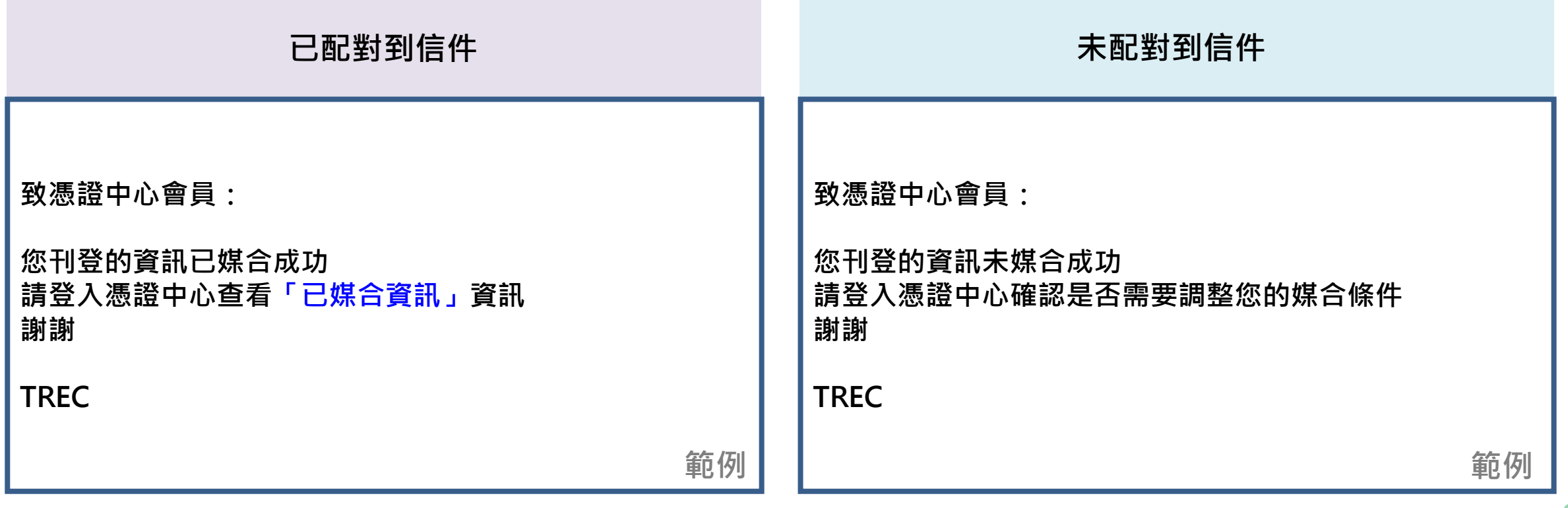

### 綠電媒合市集-已媒合資訊(2/2)

→ 若媒合成功,則顯示於「已媒合資訊」,可點選 | 查看媒合資訊 | 確認內容。

#### 綠電媒合市集

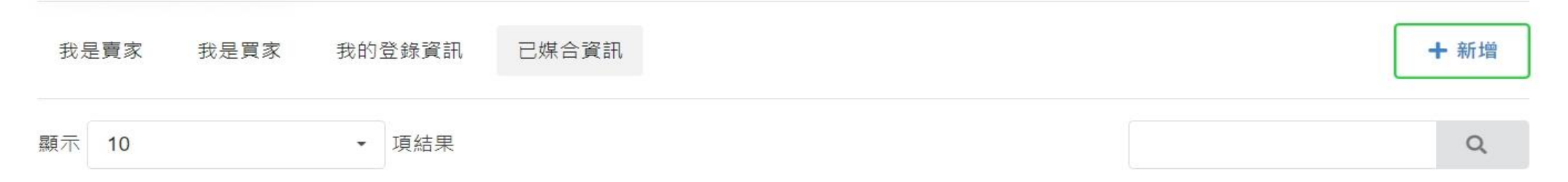

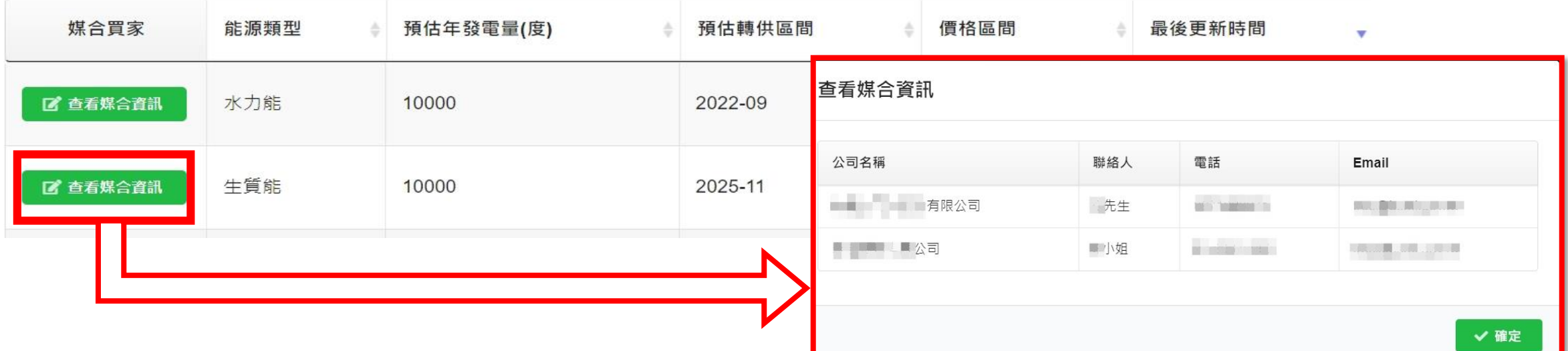

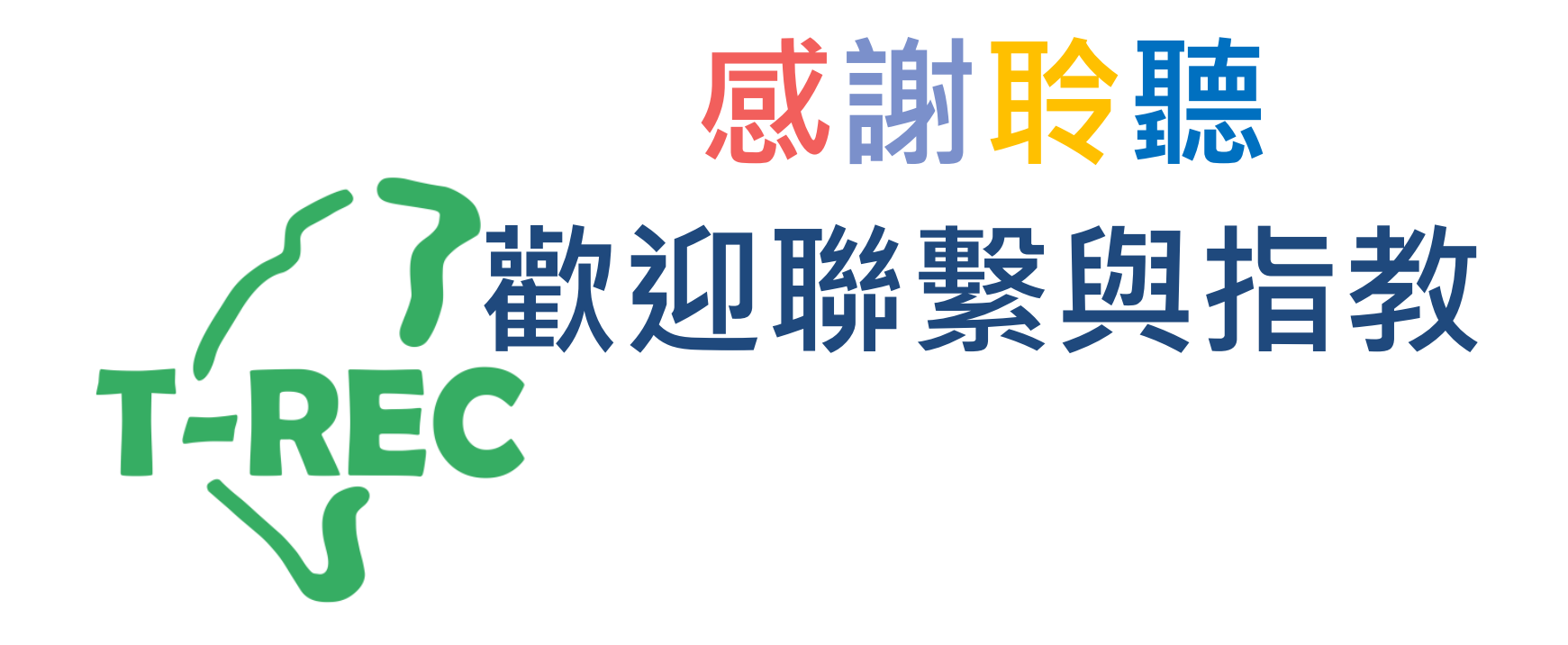